# How to Register for myLibrary Username and TOYL Programmes

Non-NLB Mobile App / Website Users

#### **Outline**

| $\triangleright$ | How to Check If You Already Have myLibrary Username?        | 03   |
|------------------|-------------------------------------------------------------|------|
| $\triangleright$ | How to Register for myLibrary Username on NLB Website       | 15   |
|                  | Logging in to NLB Website                                   | 21   |
| $\triangleright$ | How to Register for Programmes through Eventbrite Website.  | 26   |
|                  | Registering for Programmes                                  | 27   |
|                  | Registration Confirmation                                   | 38   |
| $\triangleright$ | Troubleshoot: Resetting myLibrary Username and/ or Password | d 43 |
| $\triangleright$ | Useful Links                                                | 56   |

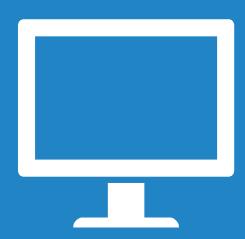

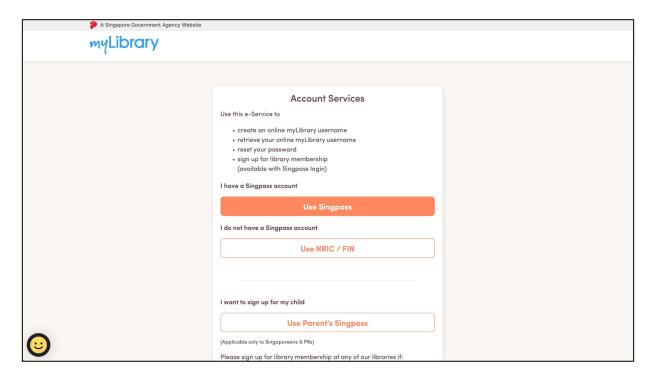

1. Go to <a href="https://account.nlb.gov.sg/">https://account.nlb.gov.sg/</a>

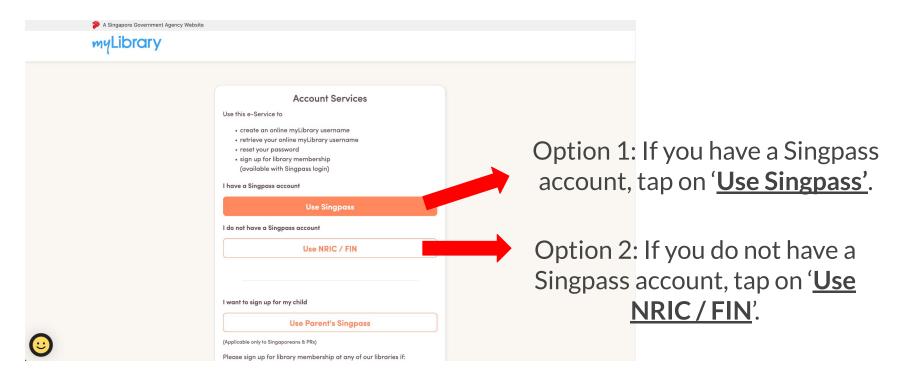

2. To retrieve your myLibrary username or reset your password, there are 2 options, select the option of your choice.

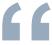

#### **Option 1: Use Singpass**

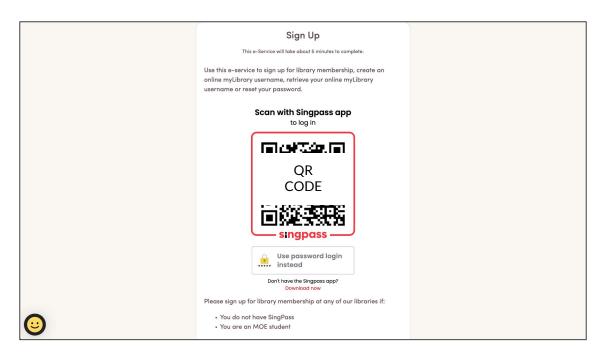

3. Use your mobile phone to <u>scan the QR code with your</u> <u>Singpass app</u> to login.

If you have myLibrary username

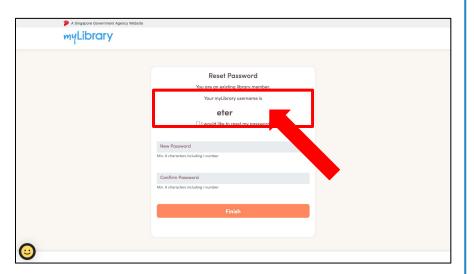

4. Your myLibrary username will be reflected on this page.

If you do not have myLibrary username

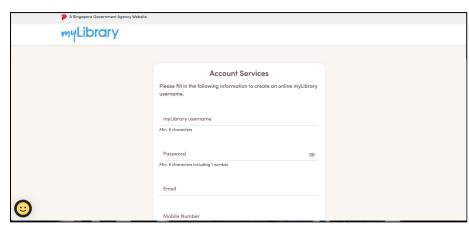

4. This page will be shown and you will be prompted to register for a myLibrary username.

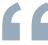

#### Option 2: Use NRIC / FIN

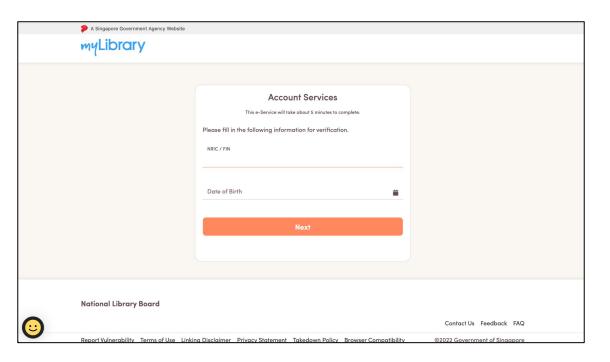

3. Fill in your **NRIC / FIN** and **date of birth** for verification.

#### If you have myLibrary username

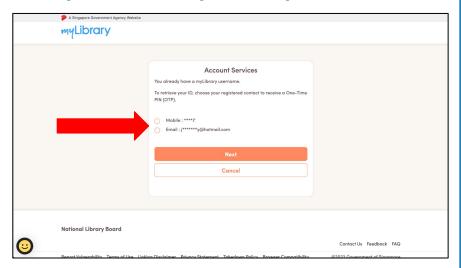

4. Choose either of your registered contact (mobile no./email) to receive a One-Time PIN (OTP). Proceed to the next step.

If you do not have myLibrary username

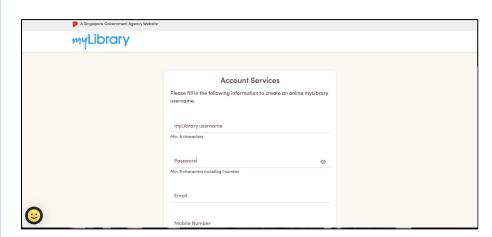

4. This page will be shown and you will be prompted to register for a myLibrary username.

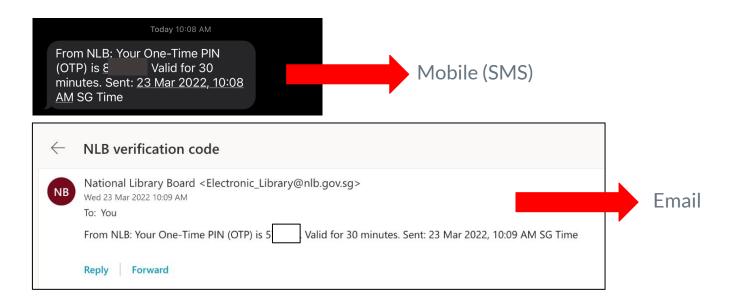

5. For <u>mobile</u>, check your <u>SMS</u> for the OTP. For <u>email</u>, check your <u>email</u> for the OTP.

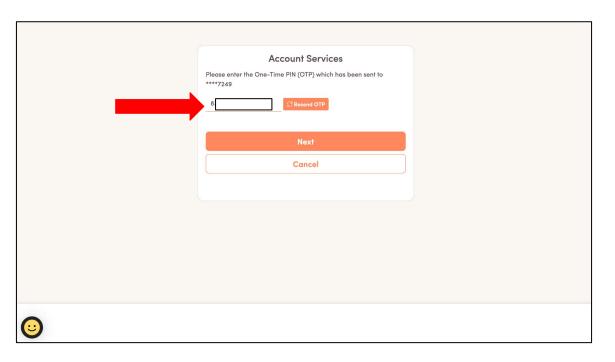

6. Enter your OTP.

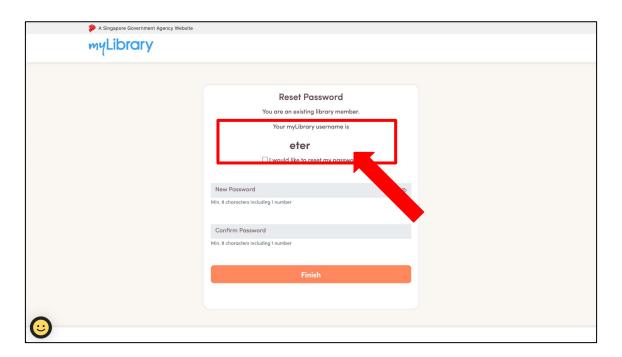

7. Your myLibrary username will be reflected on this page.

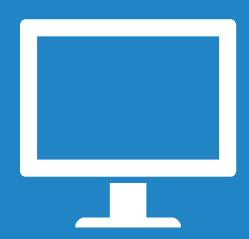

How to Register for myLibrary Username on NLB Website

| A Singapore Government Agency Website |                                                                                                    |  |  |  |  |
|---------------------------------------|----------------------------------------------------------------------------------------------------|--|--|--|--|
| myLibrary                             |                                                                                                    |  |  |  |  |
|                                       | Account Services  Use this e-Service to  - create an online myLibrary username - retrieve your online myLibrary username - reset your password - sign up for library membership (available with Singpass login)  I have a Singpass account |  |  |  |  |
|                                       | Use Singpass                                                                                                    |  |  |  |  |
|                                       | I do not have a Singpass account                                                                                                    |  |  |  |  |
|                                       | Use NRIC / FIN                                                                                                    |  |  |  |  |
|                                       | I want to sign up for my child                                                                                                    |  |  |  |  |
| <b>©</b>                              | Use Parent's Singpass  (Applicable only to Singaporeans & PRs)  Please sign up for library membership at any of our libraries if:                                                                                                    |  |  |  |  |

1. Go to <a href="https://account.nlb.gov.sg/">https://account.nlb.gov.sg/</a>

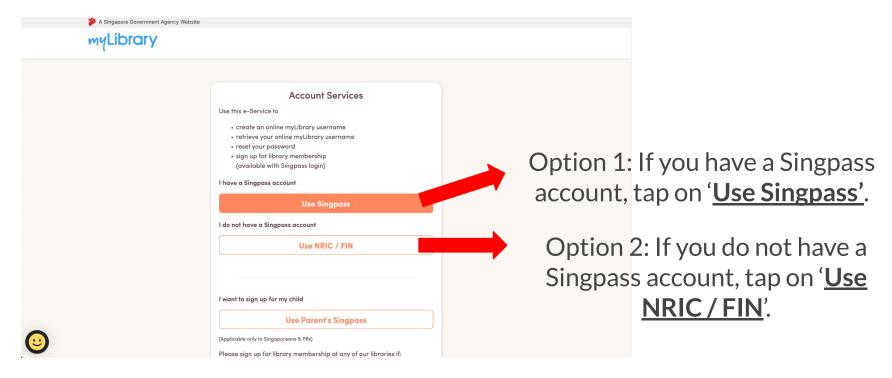

2. To create your myLibrary username, there are 2 options, select the option of your choice.

#### **Option 1: Singpass**

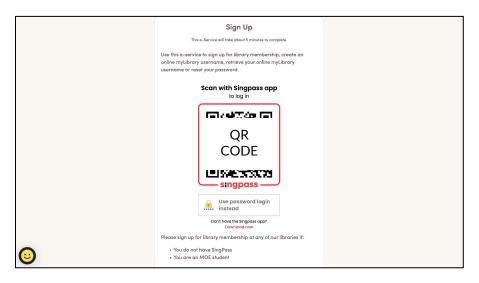

3. Use your mobile phone to scan the QR code with your Singpass app to login.

#### **Option 2: NRIC/FIN**

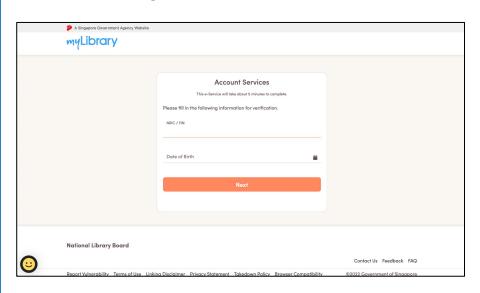

3. Fill in your <u>NRIC /FIN</u> and <u>date of birth</u> for verification.

Please proceed to register for your myLibrary username by following the rest of the steps shown on your screen.

#### NOTE:

- Your username must contain 6 to 20 alphanumeric characters
- You cannot use special characters nor your NRIC number.
- Your username cannot be changed once created.
- Your password must have 8 to 24 characters, and include one letter and one number.

- Note: Your myLibrary username and password is required to access
   NLB's digital services.
- myLibrary username also helps us to verify your sign up when you sign up for our programmes.

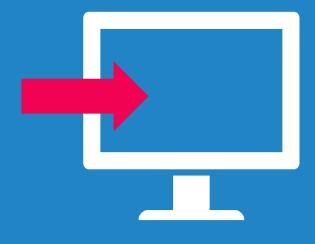

Logging In to NLB Website

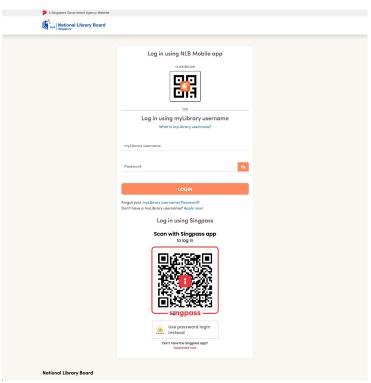

1. Go to <a href="https://www.nlb.gov.sg/mylibrary">https://www.nlb.gov.sg/mylibrary</a>

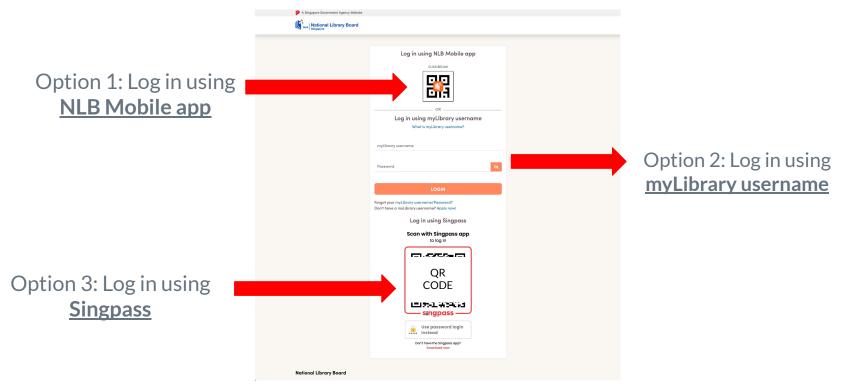

2. There are 3 options for you to login, choose your preferred choice.

## Option 1: NLB Mobile App

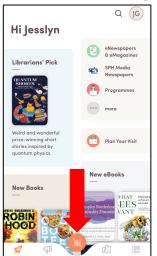

Tap on the <u>orange QR</u> <u>code icon</u> to scan the library QR code.

### Option 2: myLibrary username and Password

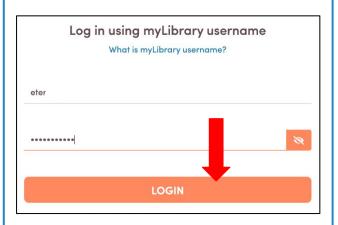

Fill in your myLibrary username and password then click on 'LOGIN'.

#### **Option 3: Singpass**

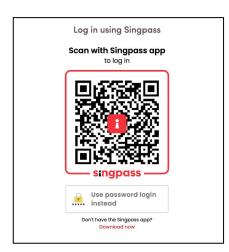

Use your mobile phone to scan the QR code with your Singpass app to login.

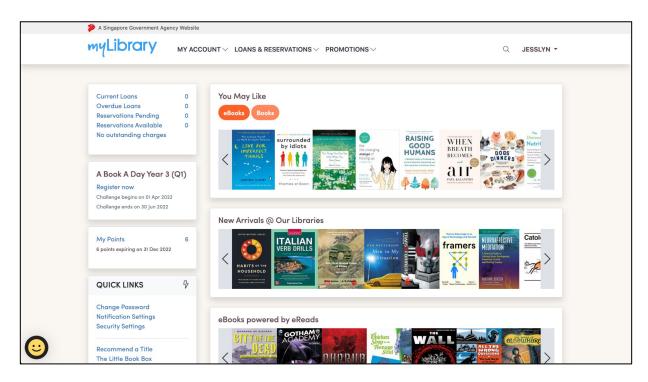

3. You have logged in successfully and you can start browsing the website.

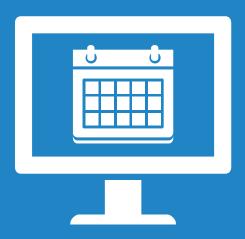

#### How to Register for Programmes Through Eventbrite Website

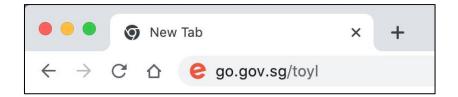

1. Go to <a href="https://go.gov.sg/toyl">https://go.gov.sg/toyl</a>

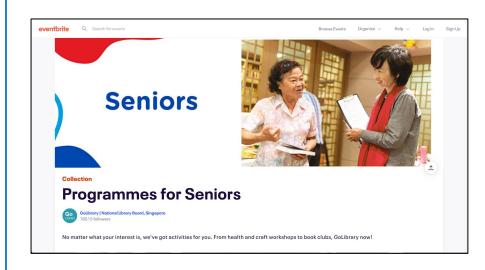

2. You will be directed to the <a href="Programmes For Seniors">Programmes For Seniors</a> page.

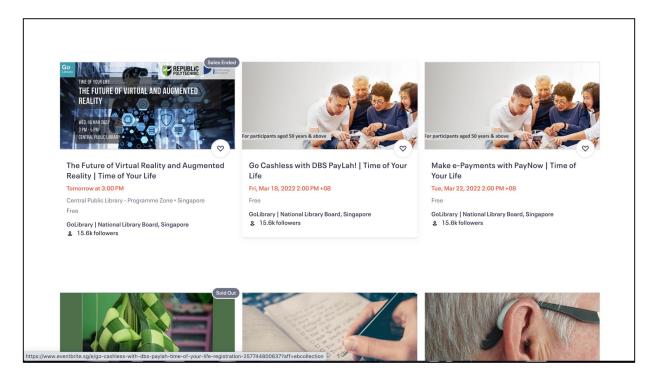

3. Scroll down to view the list of programmes available.

## Registering For Programmes Understanding Programme Details

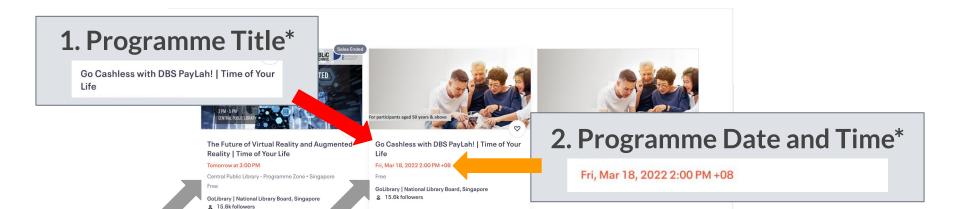

#### 3. Programme Venue & Price\*

Central Public Library - Programme Zone • Singapore

Free

If no programme venue is stated, it means that the programme is online (Zoom).

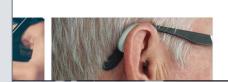

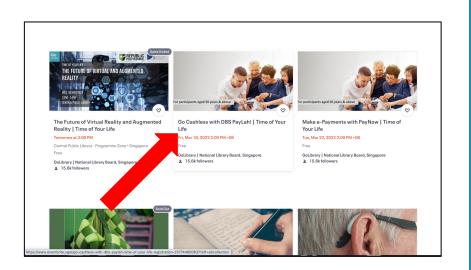

4. Click the programme that you are interested in.

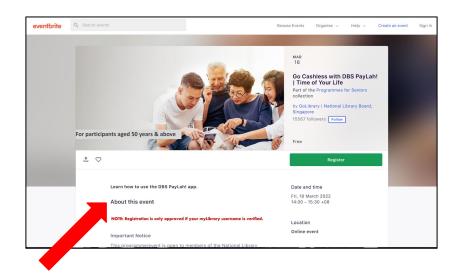

5. Scroll down to read the full programme information.

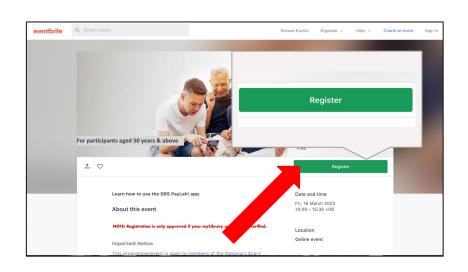

6. Click on 'Register'.

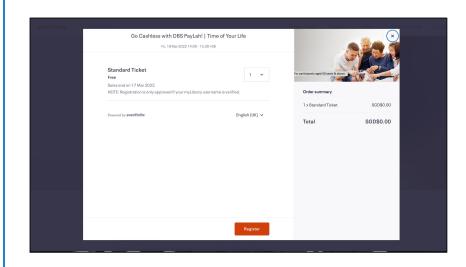

7. You will be directed to the ticketing page.

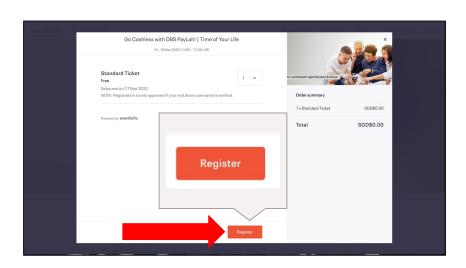

8. Click on 'Register'.

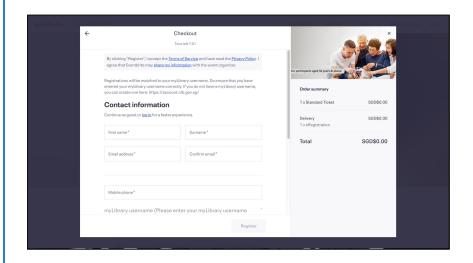

9. You will be directed to the **Checkout** page.

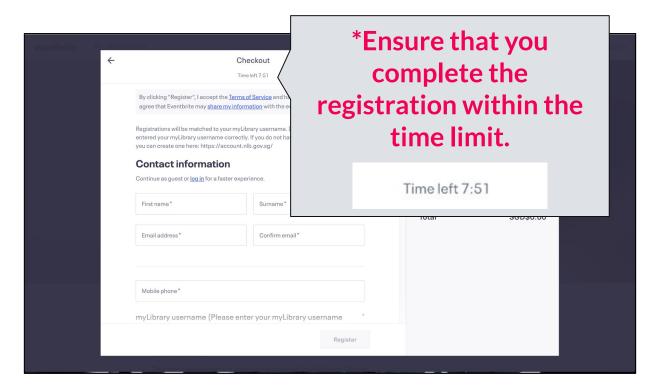

10. Fill in your contact information.

| eventfulle 0                                                          | Secreti monte                         |                                                                          | Browse Events - Organiza w           | Help Create an event Son 1 |
|-----------------------------------------------------------------------|---------------------------------------|--------------------------------------------------------------------------|--------------------------------------|----------------------------|
|                                                                       | +                                     | Checkout                                                                 |                                      | ×                          |
|                                                                       |                                       | Time left 4:27                                                           |                                      |                            |
|                                                                       |                                       | Contact information Continue as guest or log in for a faster experience. |                                      |                            |
|                                                                       | First name * Jesslyn                  | Surname* G                                                               | Order summary                        |                            |
|                                                                       | Email address * jes @hotmail.com      | Confirm email * jes @hotmail.com                                         | 1 x Standard Ticket                  | SGD\$0.00                  |
|                                                                       |                                       |                                                                          | <b>Delivery</b><br>1 x eRegistration | SGD\$0.00                  |
|                                                                       | Mahile phone *                        |                                                                          | Total                                | SGD\$0.00                  |
| *Type in your myLibrary                                               | lease enter your myLibrary username * |                                                                          |                                      |                            |
| username here                                                         | accurately.)                          |                                                                          |                                      |                            |
|                                                                       | Acknowledgements*                     |                                                                          |                                      |                            |
| myLibrary username (Please enter your myLibrary username accurately.) |                                       |                                                                          |                                      |                            |
| eteri                                                                 |                                       | Register                                                                 |                                      |                            |
|                                                                       | This programme/eye                    | ent is open to members of the National Library                           |                                      |                            |

11. After filling in your contact information, click 'Register'.

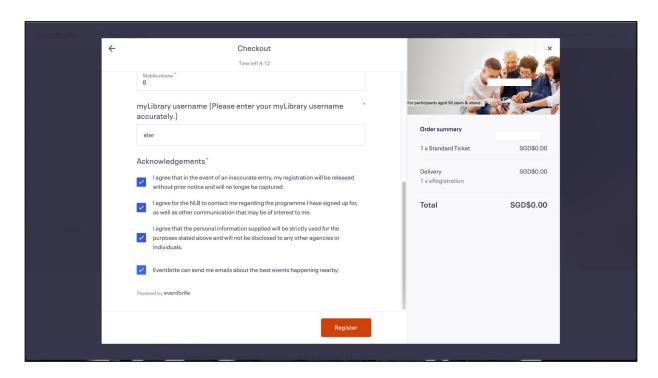

12. Read the terms and conditions under 'Acknowledgements' and if you are agreeable to it, proceed to tick the checkboxes.

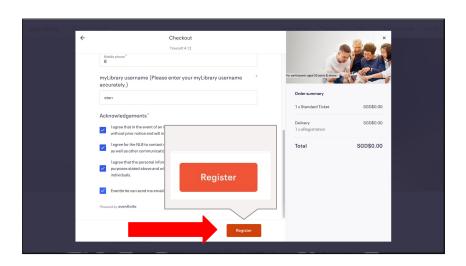

13. Click on 'Register'.

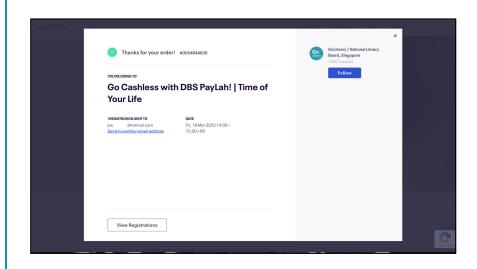

14. Registration done!

## **Registering For Programmes**

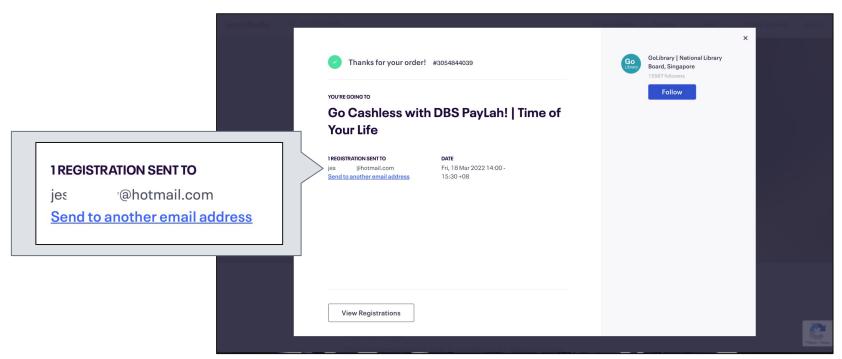

\*Please check your email for confirmation.

If you cannot find the confirmation in your inbox, do check your junk mail.

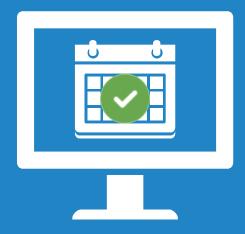

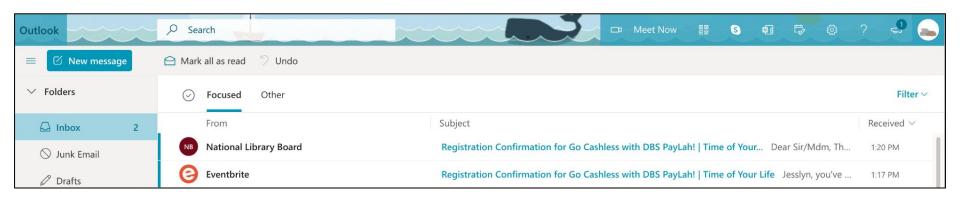

To make sure that your registration is confirmed, please go to your email and check for the **Registration Confirmation** email.

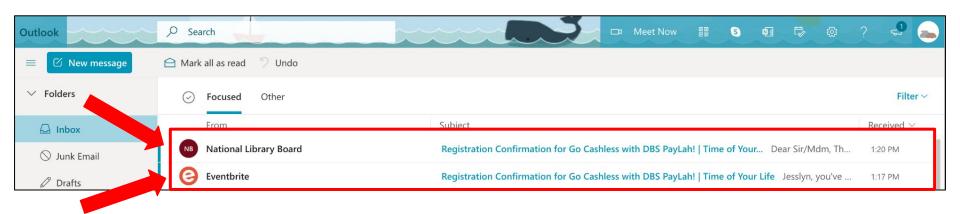

\*Note: Please make sure that there are 2 emails (1 from Eventbrite and 1 from NLB)

If you cannot find the confirmation in your inbox, do check your junk mail.

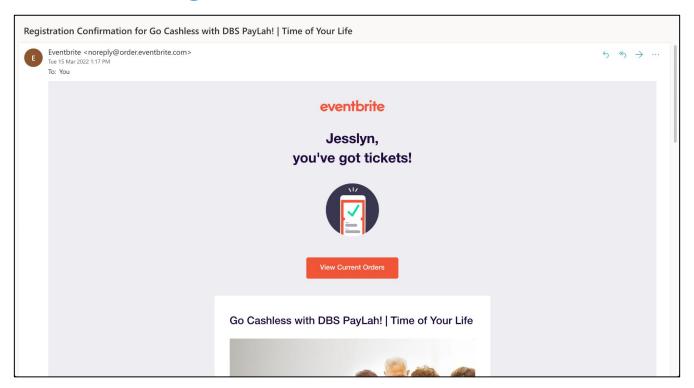

**Email confirmation from Eventbrite** 

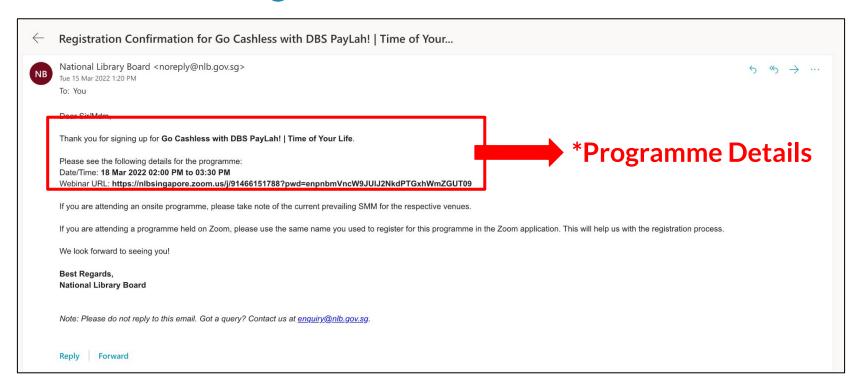

**Email confirmation from NLB** 

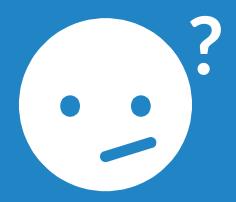

# Troubleshoot: Resetting myLibrary Username and/ or Password

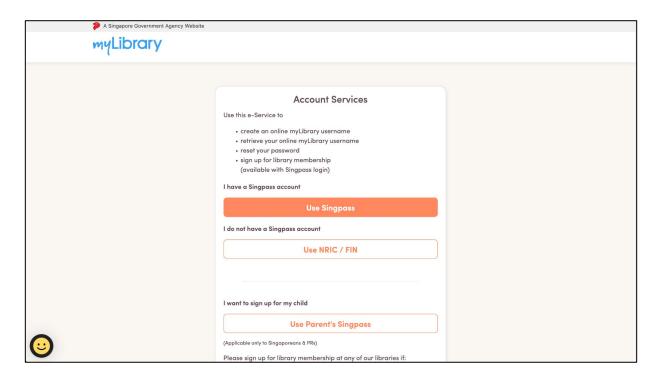

1. Go to <a href="https://account.nlb.gov.sg/">https://account.nlb.gov.sg/</a>

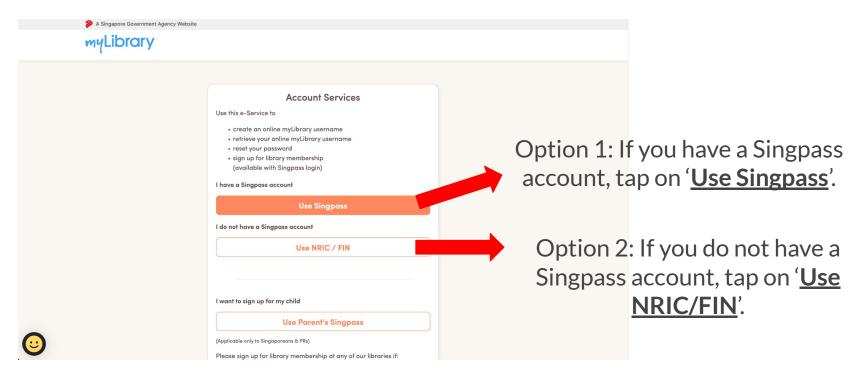

2. To retrieve your myLibrary username or reset your password, there are 2 options, select the option of your choice.

#### **Option 1: Singpass**

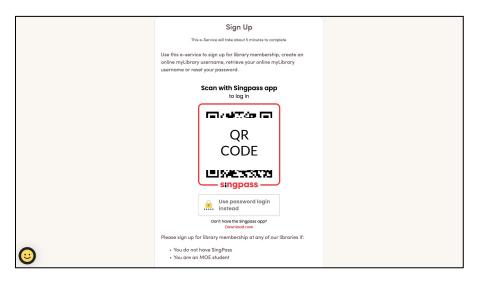

3. Use your mobile phone to <u>scan the</u>
QR code with your Singpass app to login.

#### **Option 2: NRIC/FIN**

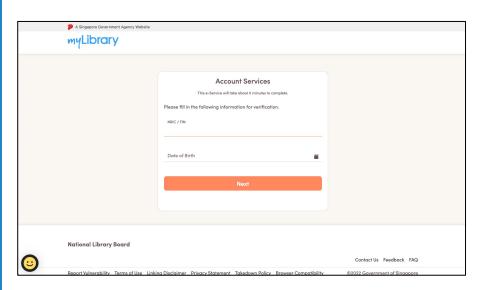

3. Fill in your **NRIC / FIN** and **date of birth** for verification.

#### **Option 1: Singpass**

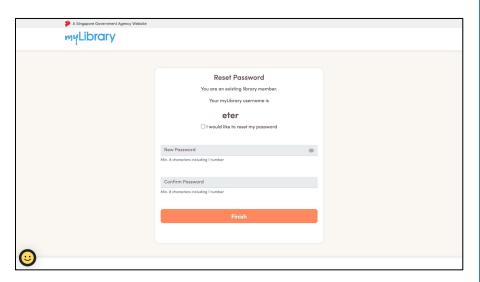

4. You will be able to see your myLibrary username and reset your password here.

#### **Option 2: NRIC/FIN**

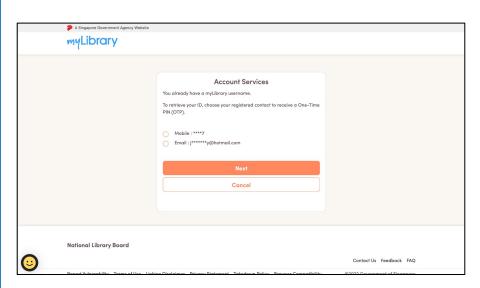

4. Choose either of your registered contact (mobile no. /email) to receive a One-Time PIN (OTP).

#### **Option 1: Singpass**

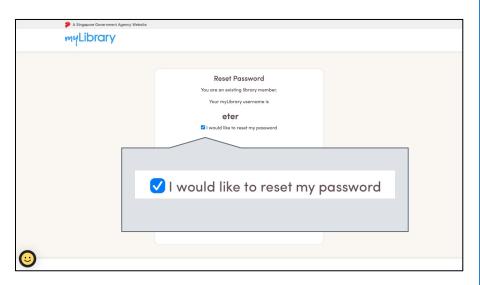

5. To reset your password, tap on the checkbox.

#### **Option 2: NRIC/FIN**

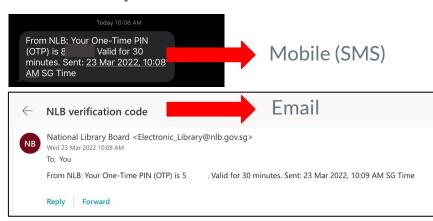

5. For <u>mobile</u>, check your <u>SMS</u> for the OTP.

For <u>email</u>, check your <u>email</u> for the OTP.

**Option 1: Singpass** 

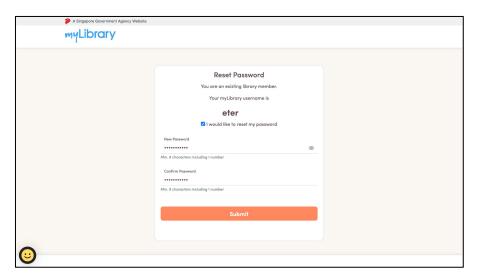

6. Fill in your <u>new password</u> and <u>confirm your new password</u>.

**Option 2: NRIC/FIN** 

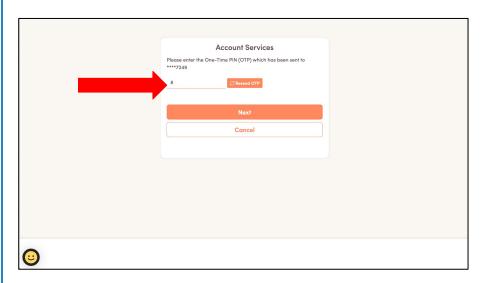

6. Enter your OTP.

#### **Option 1: Singpass**

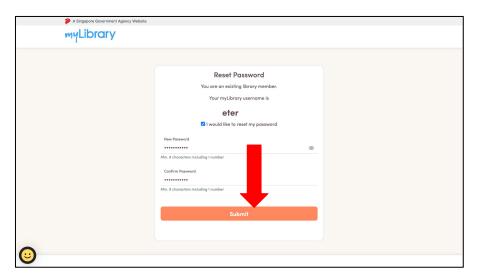

7. Tap on 'Submit'.

**Option 2: NRIC/FIN** 

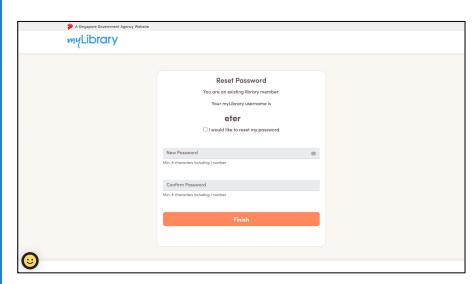

7. You will be able to see your myLibrary username and reset your password here.

#### **Option 1: Singpass**

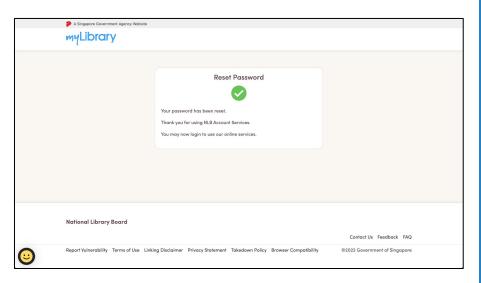

8. You have reset your password successfully.

#### **Option 2: NRIC/FIN**

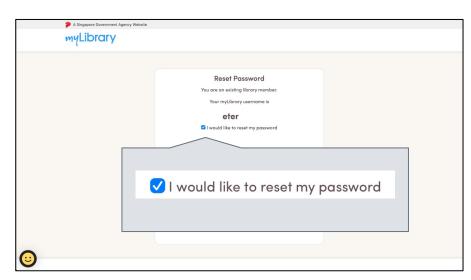

8. To reset your password, tap on the checkbox.

**Option 1: Singpass** 

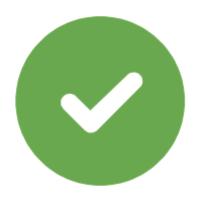

Option 2: NRIC / FIN

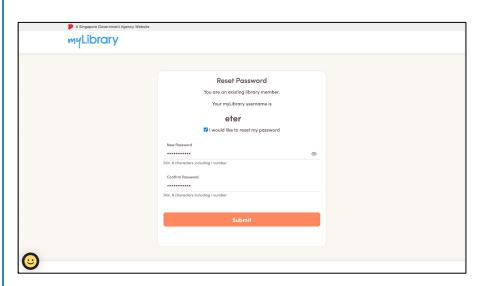

9. Fill in your <u>new password</u> and <u>confirm your new password</u>.

**Option 1: Singpass** 

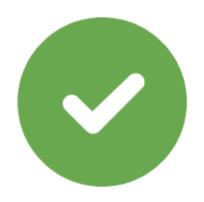

Option 2: NRIC / FIN

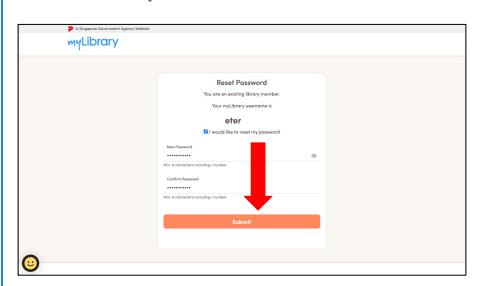

10. Tap on 'Submit'.

**Option 1: Singpass** 

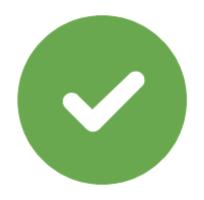

Option 2: NRIC / FIN

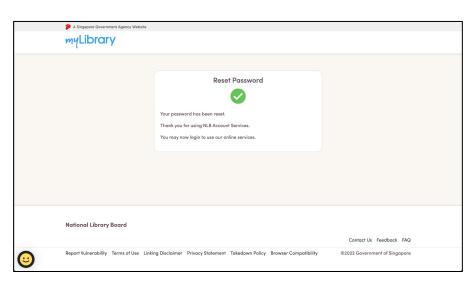

11. You have reset your password successfully.

\*You will receive an email to notify you that you have reset your password.

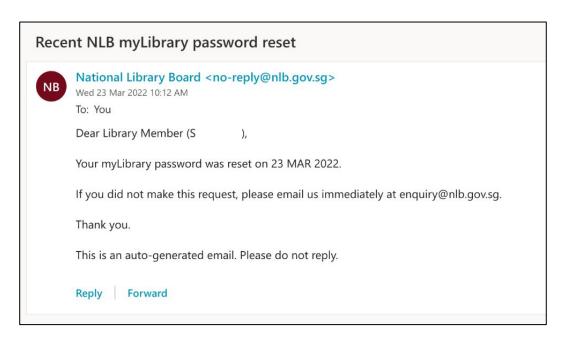

#### **Useful Links**

- Library Membership and myLibrary username
   <a href="https://mobileapp.nlb.gov.sg/get-started-with/mylibrary/">https://mobileapp.nlb.gov.sg/get-started-with/mylibrary/</a>
- Using the SingPass Mobile App to log in within seconds <a href="https://www.youtube.com/watch?v=f4di4HPgaRY">https://www.youtube.com/watch?v=f4di4HPgaRY</a>

# Thank You!